# **WPasswordstate** Enterprise Password Management

## Browser Based Launcher

Installation Instructions

*This document and the information controlled therein is the property of Click Studios. It must not be reproduced in whole/part, or otherwise disclosed, without prior consent in writing from Click Studios.*

## **Table of Contents**

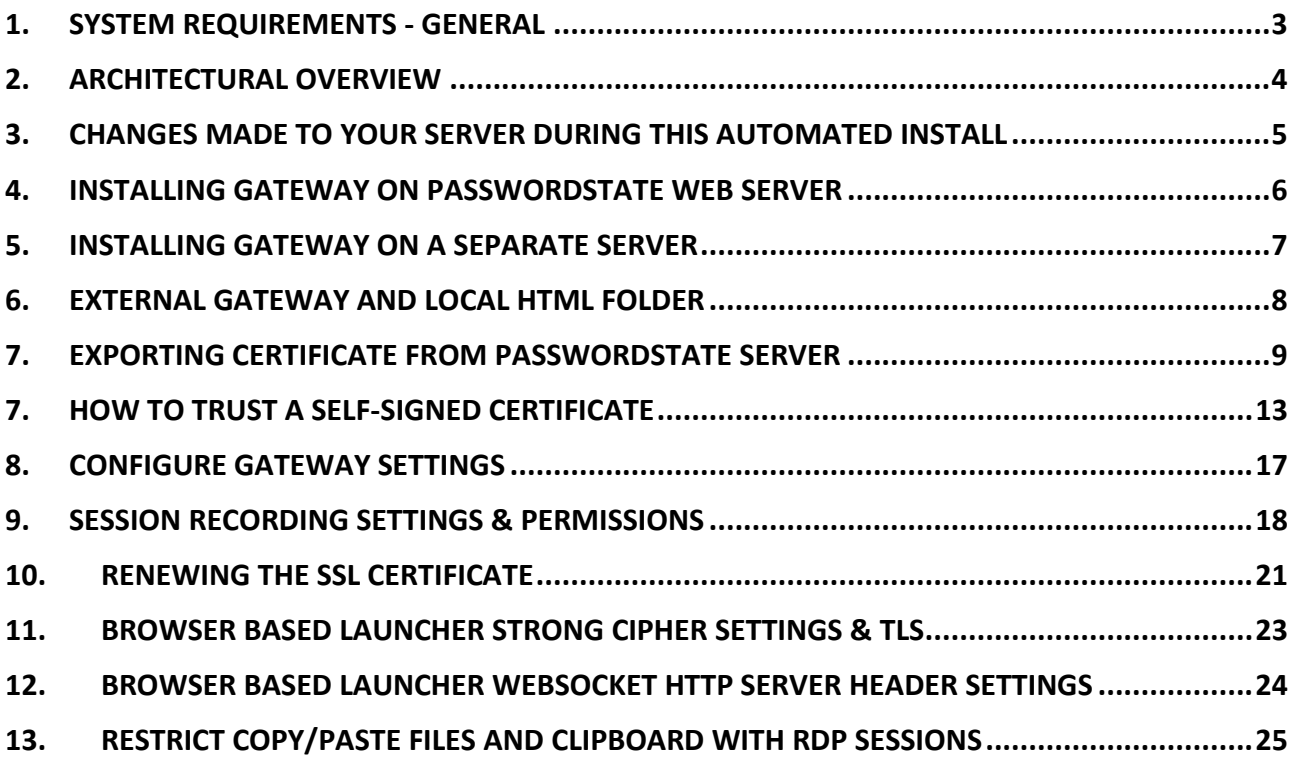

## <span id="page-2-0"></span>**1. System Requirements - General**

Passwordstate's Browser Based Remote Session Launcher Gateway has the following system requirements:

### **Windows Server Requirements**

The server which will host the Gateway can be any one of the following Operating System versions, with required components:

- Microsoft Windows Server 2016, 2019, 2022
- Windows 11
- Internet Information Services (installed as a role in the Windows Operating System)
- OpenJDK 21 (will be installed automatically as part of this process)
- The server must have internet access, otherwise you'll be required to manually download Java source files

## <span id="page-3-0"></span>**2. Architectural Overview**

There are two versions of the Browser Based Gateway you can install. By default, this feature is already pre-loaded in your Passwordstate install directory.

By default, this is **c:\inetpub\passwordstate\hosts\gateway**. To finalise the setup within this location, follow section **Installing Gateway on Passwordstate Web Server** below in this guide.

Alternatively, you can install the gateway on a completely separate server if preferred. Installing it on a separate server is required if you are using the High Availability module of Passwordstate, or maybe you just want to have the gateway installed on a separate server to your Passwordstate server.

After you have completed the setup, all SSH and RDP sessions are tunnelled through the Gateway, and there is no requirement to install any other clients on your network for this feature to function. You will be able to initiate RDP and SSH sessions through your HTML5 browser, from any device that can access your main Passwordstate website.

For a comprehensive user manual on how to use the Remote Session Launcher, look in Passwordstate under the **Help Menu** -> **Remote Session Management**.

## <span id="page-4-0"></span>**3. Changes Made to your Server During this Automated Install**

This guide will instruct you to download one of two PowerShell scripts, and execute it either on your Passwordstate webserver, or on a separate server of your choice. The scripts differ slightly depending on where you are intending on setting up the Gateway.

This script will perform the following tasks:

- If installing on a separate server, it will install the gateway source to **C:\Program Files (x86)\Passwordstate Remote Session Gateway**
- Creates a log file in the same directory where you execute the PowerShell script from
- Can download OpenJDK fro[m https://cdn.azul.com/zulu/bin/](https://cdn.azul.com/zulu/bin/) and extracts this file to **C:\Program Files (x86)**. This download is approximately 200mb in size
- Adds a value of **C:\Program Files (x86)\OpenJDK\bin** to the "**PATH**" System Environment Variable. Also adds in a new Environment Variable called **JAVA\_HOME** with the value of **C:\Program Files (x86)\OpenJDK**. If these already exist, they will be removed before adding them back in
- If running this installer on your Passwordstate webserver, it will automatically export your certificate from your https binding in IIS. If installing separately, you must provide this certificate yourself
- Installs a Windows Service called **Passwordstate-Gateway**
- Removes all temporary source files that were created during this process

Please follow either **Section 4** of this document to install the gateway on your Passwordstate web server, or **Section 5** to install it on a separate server.

**Note 1:** Once our installation script has installed OpenJDK, future upgrades of Passwordstate will not also upgrade OpenJDK. Click Studios strongly encourages all customers to establish and follow a regular software patch management process, and patch OpenJDK on a regular basis.

**Note 2:** By default, Passwordstate comes installed with a Self-Signed Certificate as this is the only type of certificate Click Studios can supply during the install. Typically, you would change your certificate to something more secure such as one issued from your **Internal Certificate Authority**, or a purchased one from an **online provider**. If your Passwordstate website is still using a Self-Signed Certificate, and you do not supply your own during this install process, your RDP and SSH remote Sessions will fail until you force your browser to trust the certificate.

## <span id="page-5-0"></span>**4. Installing Gateway on Passwordstate Web Server**

Steps to execute the automatic installer on your Passwordstate web server

- 1. Download the installer from your Passwordstate instance from the folder c:\inetpub\passwordstate\downloads\**Install-Gateway-Internal.zip** and place it in a temporary folder on your Passwordstate web server
- 2. Extract the zip file to the same folder, revealing a **7za.exe** and an **Install-Gateway-Internal.ps1** file
- 3. Open PowerShell ISE "**As Administrator**", and then open the **Install-Gateway-Internal.ps1** script
- 4. Press **F5** to run the script, or use the button in PowerShell to run the script

A log file will be created and placed in the directory where you executed the PowerShell script from and can be used to troubleshoot any issues.

There will also be an output in the PowerShell console advising what step the installer is up to. Once the script has finished, the Gateway is ready to be used and this video is a quick tutorial on how to do this[: https://www.youtube.com/watch?v=E\\_PHLAfQe7c](https://www.youtube.com/watch?v=E_PHLAfQe7c)

**Note 1**: If you receive an error during the install stating:

## "**It appears the certificate on your Passwordstate website may not marked for export and could not be exported automatically**"

You will need to export your certificate manually, or provide another certificate that you can export to a password protected .pfx file. See **Section 6** in this document on how to export certificates manually.

If you have to export your certificate manually, you'll need to place it in the same folder where you are executing this PowerShell installer from. During the installation process, you'll be prompted for a password which is the one you set during the exporting of the certificate.

When exporting the certificate, it must be called "**Passwordstate.pfx**".

**Note 2**: If you receive an error during the install stating:

## "**Combination test failed. It appears your server does not have access to the internet, and the install source files were not supplied**"

You will need to manually download the Java source files on another computer, and place them in the same directory where you are running the **Install-Gateway-Internal.ps1** script from.

The source files can be downloaded from this link[: https://cdn.azul.com/zulu/bin/zulu21.32.17-ca](https://cdn.azul.com/zulu/bin/zulu21.32.17-ca-jdk21.0.2-win_x64.zip)[jdk21.0.2-win\\_x64.zip](https://cdn.azul.com/zulu/bin/zulu21.32.17-ca-jdk21.0.2-win_x64.zip)

## <span id="page-6-0"></span>**5. Installing Gateway on A Separate Server**

Steps to execute the automatic installer on a standalone server:

- 1. Download the installer from your Passwordstate instance from the folder c:\inetpub\passwordstate\downloads\**Install-Gateway-External.zip** and place it in a temporary folder on your server
- 2. Extract the zip file to the same folder, revealing a **7za.exe**, **PasswordstateGatewayInstaller.exe** and an **Install-Gateway-External.ps1** file
- 3. Export a copy of your certificate from your Passwordstate web server by following the instructions in section **"Exporting Certificate from Passwordstate Server"** below in this document, or use any other password protected **.pfx** certificate of your choice. It does not have to be your Passwordstate certificate. Place this exported certificate in the same folder that you are extracted the zip file to, in the step 2 above
- 4. Open PowerShell ISE "**As Administrator**", and then open the **Install-Gateway-External.ps1** script
- 5. At the beginning of the script, after all the initial comments, you will see a Powershell variable called **\$passwordstateurl**. Enter your Passwordstate URL into this variable. I.e. [https://passwordstate.contoso.com](https://passwordstate.contoso.com/)
- 6. On the very next line, enter the **password** you set for certificate
- 7. Press **F5** to run the script, or use the **Run** button in PowerShell to run the script
- 8. In Passwordstate, navigate to **Administration** -> **Remote Session Management** -> **Browser Based Gateway Settings**, and enter in your Gateway URL. By default, the URL you will use is the FQDN name of the server. An example of this is if you install the gateway on a server called "**AppServer01**" that belongs to the "**Contoso.com**" domain, then the URL created for you is [https://appserver01.contoso.com.](https://appserver01.contoso.com/)

If you prefer to use a custom URL, create a functioning CNAME DNS record to forward traffic to your server where you have installed the gateway, then use that URL on the **Browser Based Gateway Settings** instead.

A log file will be created and placed in the directory where you executed the PowerShell script from and can be used to troubleshoot any issues.

There will also be an output in the PowerShell console advising what step the installer is up to. Once the script has finished, the Gateway is ready to be used and this video is a quick tutorial on how to do this[: https://www.youtube.com/watch?v=E\\_PHLAfQe7c](https://www.youtube.com/watch?v=E_PHLAfQe7c)

**Note 1**: If you receive an error during the install stating:

## "**Combination test failed. It appears your server does not have access to the internet, and the install source files were not supplied**"

You will need to manually download the Java source files on another computer, and place them in the same directory where you are running the **Install-Gateway-External.ps1** script from.

The source files can be downloaded from this link: [https://cdn.azul.com/zulu/bin/zulu21.32.17-ca](https://cdn.azul.com/zulu/bin/zulu21.32.17-ca-jdk21.0.2-win_x64.zip)[jdk21.0.2-win\\_x64.zip](https://cdn.azul.com/zulu/bin/zulu21.32.17-ca-jdk21.0.2-win_x64.zip)

## <span id="page-7-0"></span>**6. External Gateway and Local HTML folder**

When installing the Remote Session Gateway external to your Passwordstate folder, there is a setting on the screen Administration -> Remote Session Management -> Browser Based Gateway Settings to use the local gateway html folder that comes installed with your core Passwordstate installation – see screenshot below.

This setting should not generally be required, but may help some customers who choose to access their gateway through reverse proxies.

If you choose to do this, you must edit the gateway.conf file in your external gateway installation, and add the line below – then restart the Passwordstate-Gateway Windows Service.

#### httpCookie=false

If you do not add this setting, then copying files out of the remote session will fail, because you are effectively using two different URLs for the Browser Based Remote Session feature.

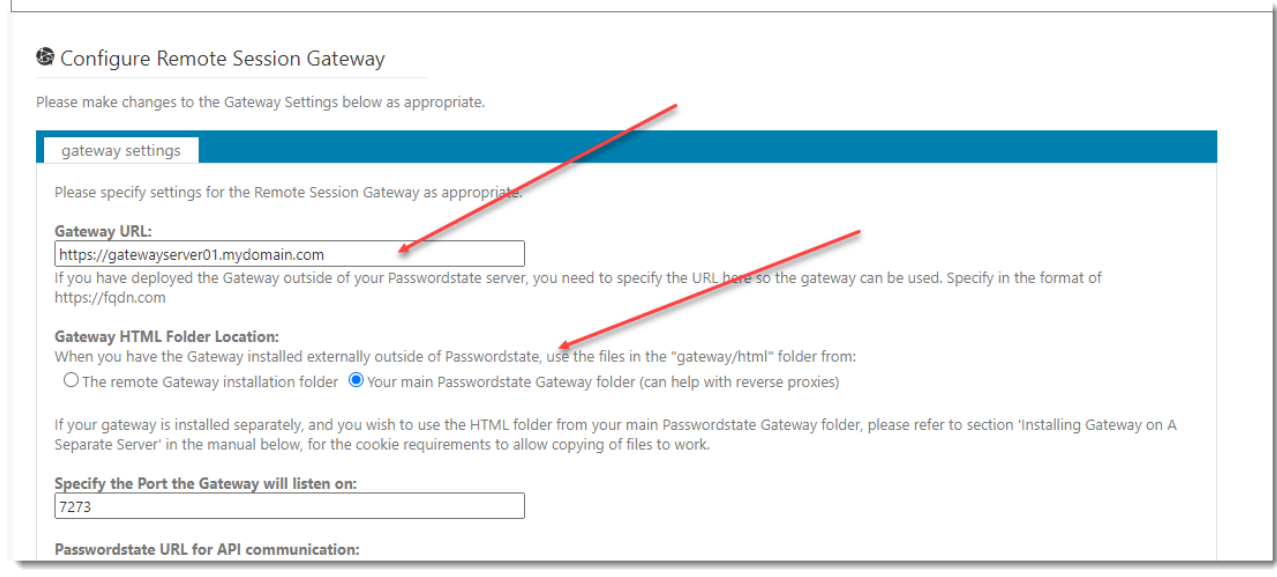

## <span id="page-8-0"></span>**7. Exporting Certificate from Passwordstate Server**

You only need to follow this process if you are installing the Gateway on a separate server to your Passwordstate web server, or if the **Install-Gateway-Internal.ps1** installer script cannot automatically export your certificate.

### **Method #1 to export certificate:**

- 1. On your Passwordstate web server, open **IIS** and Select your server in the left-hand side connections pane
- 2. Double click **Server Certificates button**
- 3. Find the certificate you are using on your Passwordstate website, right click it and select "**Export**"
- 4. Choose a path to store the certificate, and make sure the file is saved as "**Passwordstate.pfx**"
- 5. Set a password for the certificate, confirm the password and then click **OK**

**Note 1**: If you have multiple certificates on the machine, but you do not know which one is being used on your Passwordstate website, open the https binding of your Passwordstate website in IIS:

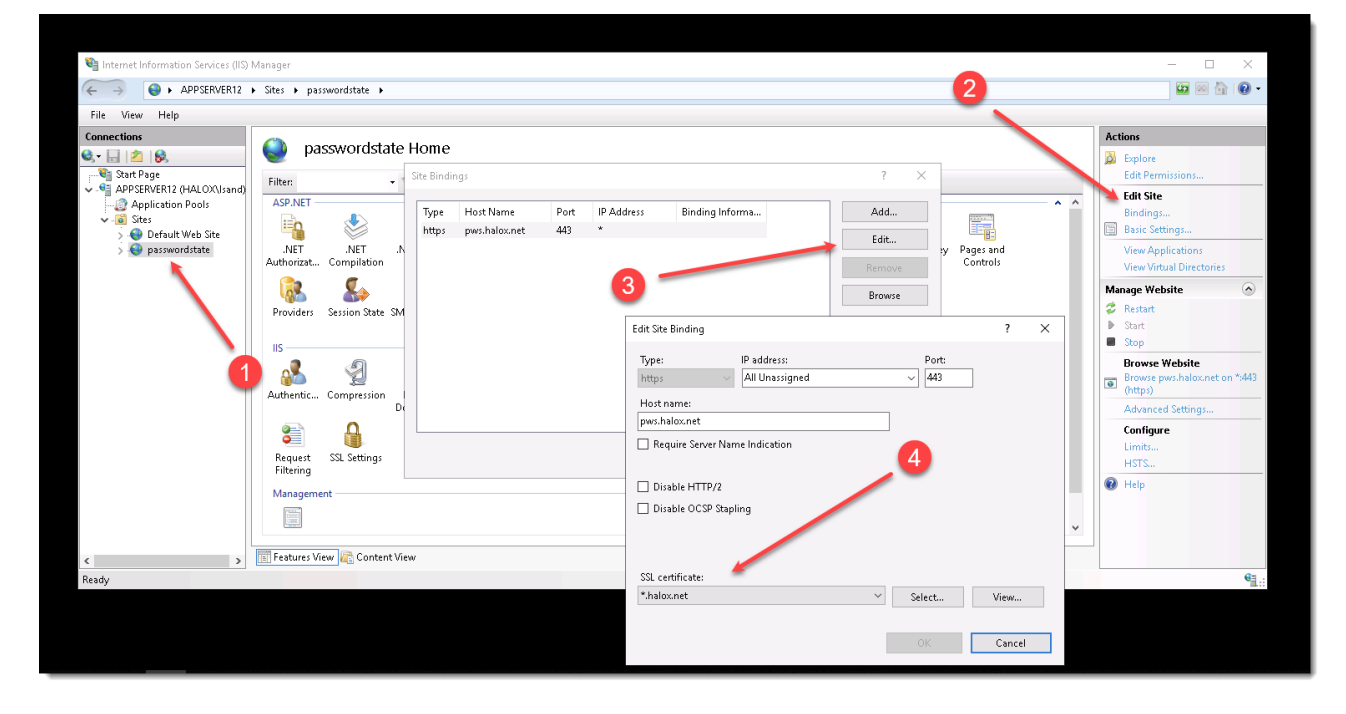

**Note 2**: If you do not see the **Export** option on the right click menu, this means your certificate is not marked for exporting. Try using **Method #2** below as an alternative way to export your certificate, otherwise you'll need to source a certificate that can be exported.

### **Method #2 to export certificate:**

- 1. On your Passwordstate web server, go to **Start** -> **Run** and type in **certlm.msc** and hit **enter**
- 2. Browse to **Personal -> Certificates**, and double click your Passwordstate certificate. The certificate may also reside under **Trusted Root Certification Authorities -> Certificates**
- 3. Under the Detail tab, click "**Copy to File**"

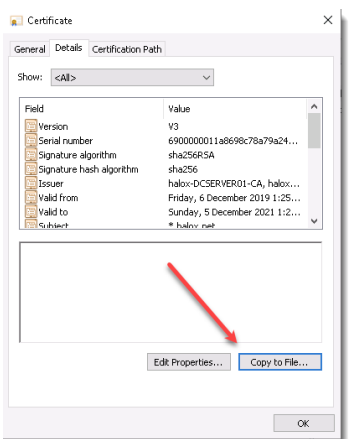

#### 4. Click **Next**

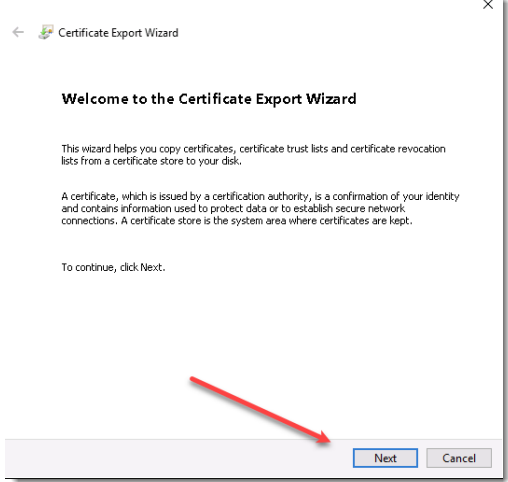

5. Click **Yes** to export the Private key:

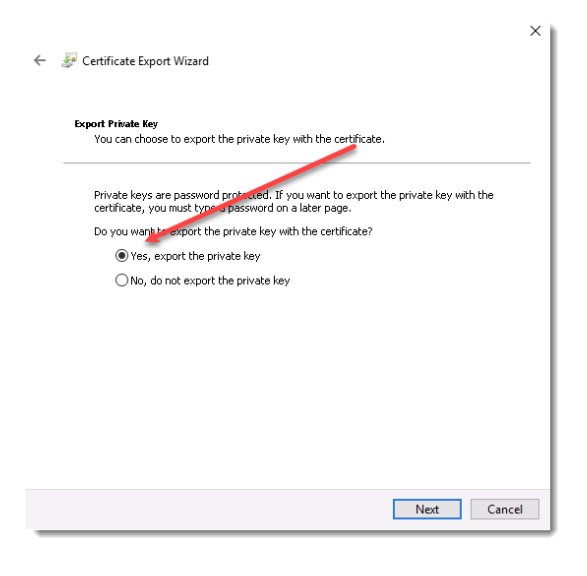

6. Select **Personal Information Exchange**

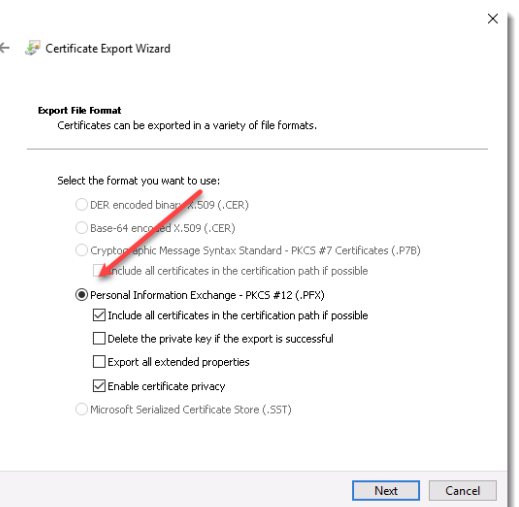

7. Set a Password and click **Next**

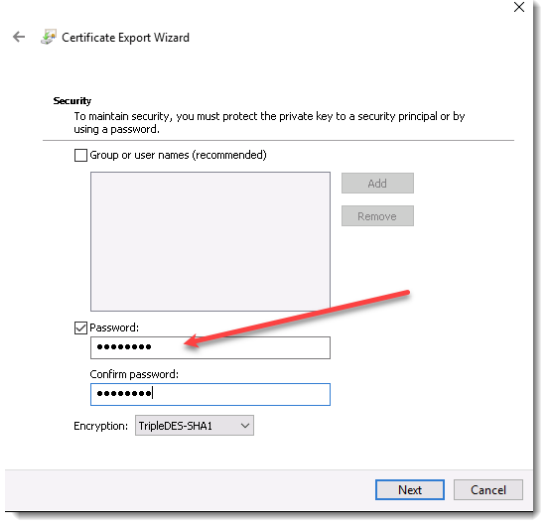

8. Ensure you name the certificate **Passwordstate.pfx**

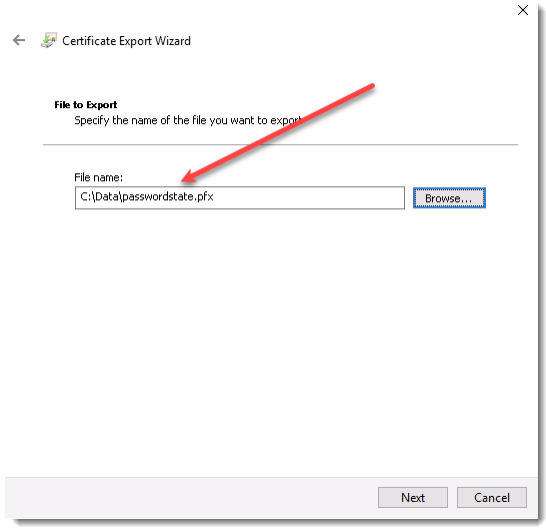

9. Click **Finish**

If you cannot export your certificate, then you will need to go to your certificate source and mark the certificate as exportable. You can then try to export again using one of the methods above.

If you would like to set up an Internal Certificate Authority, and generate a new wildcard certificate from there that can be exported to a .pfx file, please see these links below:

Set up Certificate Authority: [https://forums.clickstudios.com.au/topic/2934-how-to-set-up-a-internal](https://forums.clickstudios.com.au/topic/2934-how-to-set-up-a-internal-certificate-authority/)[certificate-authority/](https://forums.clickstudios.com.au/topic/2934-how-to-set-up-a-internal-certificate-authority/)

Request a certificate that is marked as "Exportable": [https://forums.clickstudios.com.au/topic/1952](https://forums.clickstudios.com.au/topic/1952-generate-a-new-certificate-from-active-directory-certificate-authority/) [generate-a-new-certificate-from-active-directory-certificate-authority/](https://forums.clickstudios.com.au/topic/1952-generate-a-new-certificate-from-active-directory-certificate-authority/)

## <span id="page-12-0"></span>**7. How to Trust a Self-Signed Certificate**

For a seamless experience with the Remote Session Launcher, you should use a trusted certificate, which can either be issued from your own internal Certificate Authority, or from an online provider. If you have no choice but to use a Self-Signed Certificate, then you will need to force your browser to trust this certificate. Below are some instructions on how to do this in Microsoft Edge:

When trying to establish a Remote Session, and you receive the error below, one of the reasons this can occur is if your browser does not trust the certificate that is installed with your Browser Based Gateway.

Click on the **Gateway SSL Certificate Test** link:

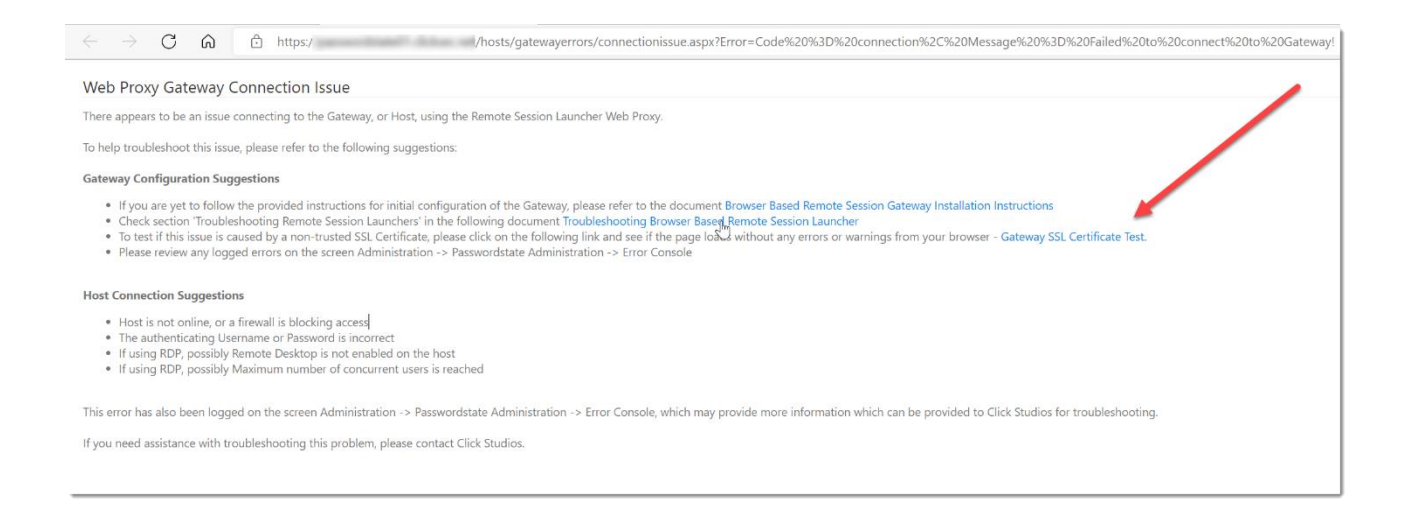

If you then get redirected to a page that looks like the screenshot below, the certificate is not trusted by your browser:

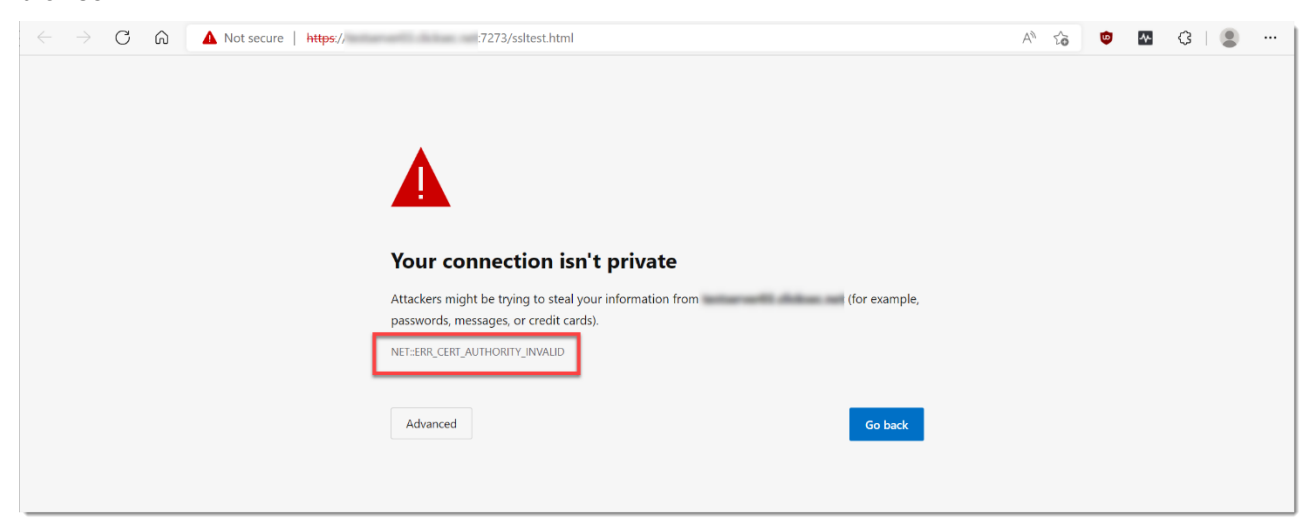

To fix this, you will need to follow this process on every machine that you intend on establishing remote sessions from. First, click the Warning button in Edge, and then click the Warning message:

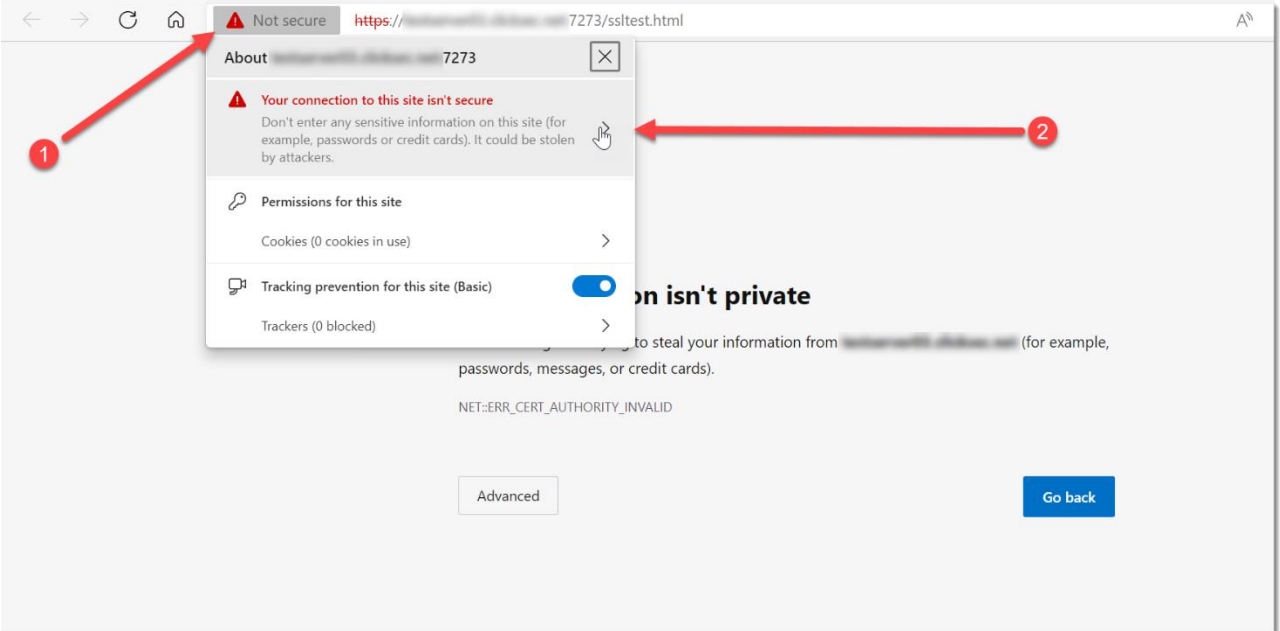

#### Click the **Certificate** button:

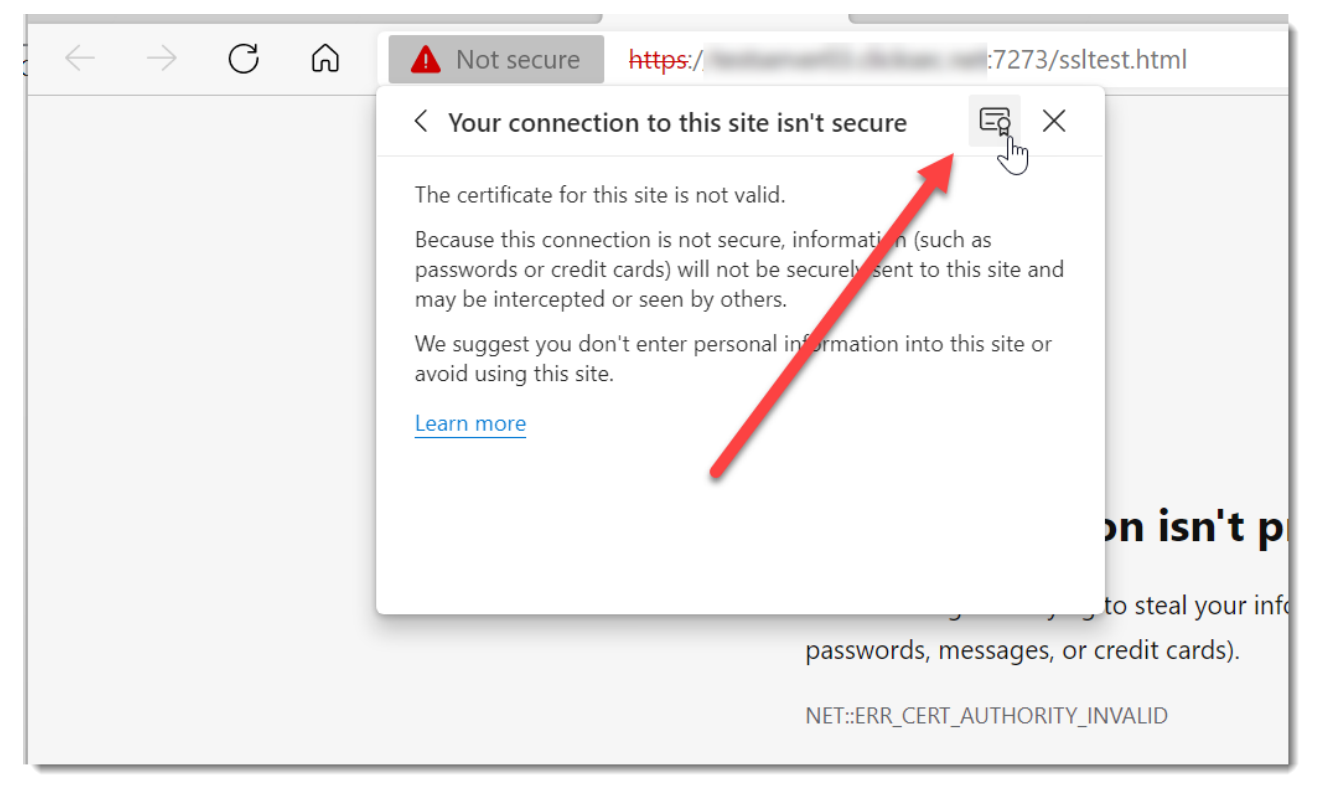

Under the **Details** tab, click **Copy to File**. Follow the prompts to save the certificate to disk, and you can choose all the default options during this process.

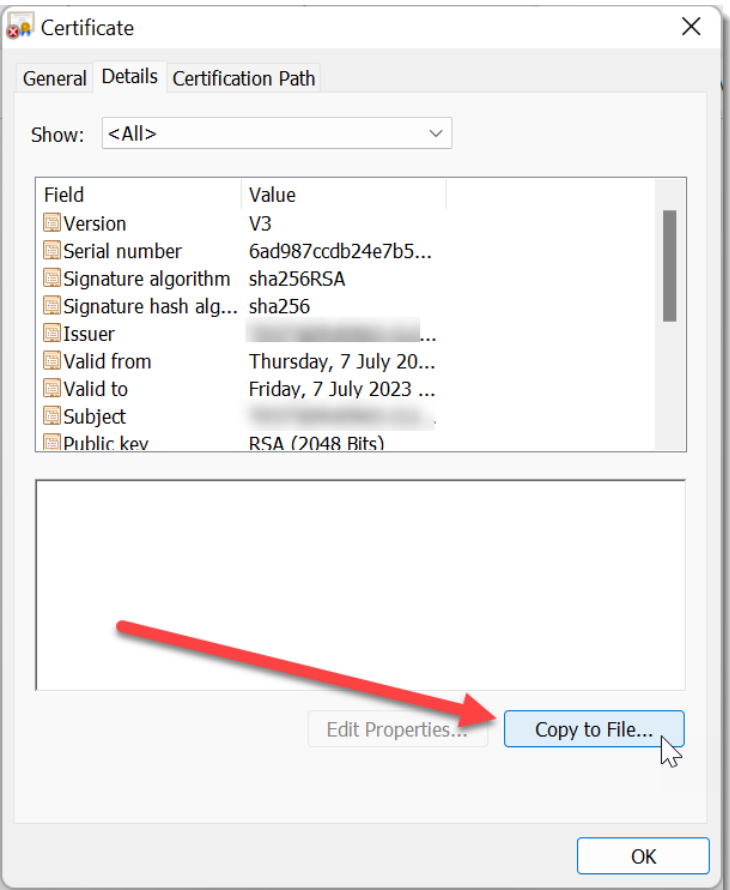

Now in Windows, go to **Start** -> **Run** and type in **certlm.msc**, and this will open the **Local Certificate Store** on your machine. Expand our **Personal**, right click **Certificates** -> **All Tasks** -> **Import**:

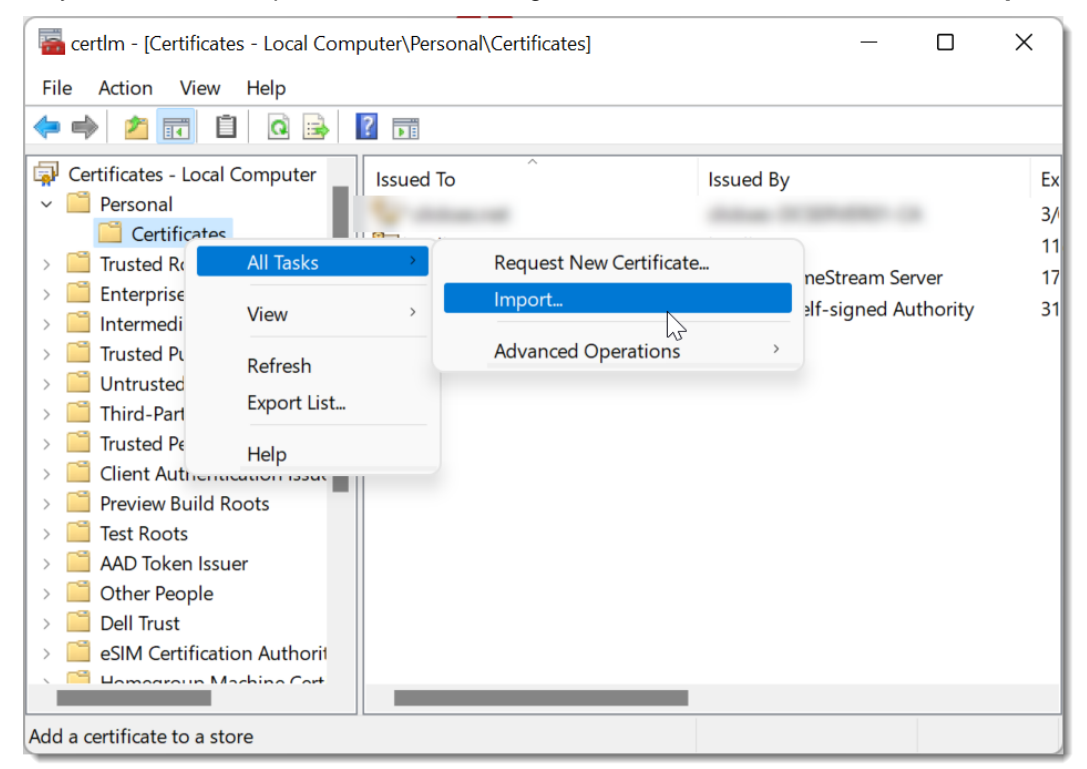

 $\overline{\phantom{a}}$ 

Follow the prompts and browse to the certificate you saved to disk, and ensure you place the certificate in the **Trusted Root Certificate Authorities** store:

![](_page_15_Picture_32.jpeg)

At this point, you should be able to close your browser and reopen it, and try launching a new session. It should connect successfully.

## <span id="page-16-0"></span>**8. Configure Gateway Settings**

In Passwordstate you may need to configure some Gateway settings

- Gateway URL (only if you have installed the Gateway separately, otherwise leave this empty)
- Port Number the Gateway listens/operates on
- If you want to purge any recorded sessions after (x) number of days
- Where you would like to store recorded sessions please see **Section 8** for more information on this

To make these changes, navigate to the following page in **Passwordstate** –> **Administration** -> **Passwordstate Administration** -> **Remote Session Management**, and click on the **'Browser Based Gateway Settings'** button, and you will see the screen below.

![](_page_16_Picture_122.jpeg)

**Note 1**: Changing the **Port Number** or **Session Recording** folder need to be done manually in the gateway.conf file, and then you need to restart the **Passwordstate-Gateway** Windows Service.

**Note 2**: Please make sure no firewalls are blocking access to the Port Number above - either Firewalls on the Windows Server itself, or firewalls in Microsoft Azure or Amazon AWS - if you are hosting Passwordstate in the cloud.

## <span id="page-17-0"></span>**9. Session Recording Settings & Permissions**

## **Session Recording Settings**

Session recordings can be saved in one of three locations:

- The default path is c:\inetpub\passwordstate\hosts\gateway\rec (your path may be different if you've installed Passwordstate into a different folder, or deployed the Gateway separately)
- Or you can save to a different folder or disk on your Passwordstate web server
- Or you can save to a network share.

If you are using the High Availability module for Passwordstate, it is recommended you save recorded sessions to a Share, so both instances of Passwordstate have access to replay the session recordings.

When changing the path to where you wish to save session recordings, this needs to be done in two locations:

- 1. On the screen **Administration** -> **Remote Session Management** -> **Configure Remote Session Gateway**
- 2. In the file C:\inetpub\Passwordstate\hosts\gateway\**gateway.conf**

The different formats that can be used are:

- 1. **rec** -> to save recordings in the default folder of 'c:\inetpub\passwordstate\hosts\gateway\rec'
- 2. <drivename>:\\<foldername> -> to save recordings to a different disk on your Passwordstate web server
- 3. **//<servername>/<sharename>** -> to save recordings to a network share

### **Example of changing the path in the User Interface:**

![](_page_17_Picture_134.jpeg)

#### **Example of the changing the path in the gateway.conf file:**

![](_page_18_Figure_2.jpeg)

**Note 1:** the *recdir* setting is used to tell the gateway where to save the Session Recordings

**Note 2:** When changing this setting, you need to restart the Passwordstate-Gateway Windows Service to pick up the change

#### **Session Recording Permissions**

When storing session recordings using the default *rec* value, the NTFS permissions are already correct.

If, however you specify a different location such as static folder on a different disk, then you need to ensure at least Authenticated Users have modify access to the folder.

When using a Network Share, you must modify the '**Log On**' rights for the Passwordstate-Gateway Windows Service, with an account that has read/write to the share – screenshot below for this.

If you want Passwordstate to delete session recordings from the network share, please set an account on the Configure Remote Session Gateway page that also has permissions to delete from the network share.

#### **Click Studios Passwordstate Installation Instructions**

![](_page_19_Picture_23.jpeg)

**Note**: Session Recordings will not be included in the standard Passwordstate backup functionality, due to the potential size of the files. If you have left the recording folder in the default path, then you need to organize your own backups of these files if required.

## <span id="page-20-0"></span>**10. Renewing the SSL Certificate**

Once your certificate expires that you are using for the Remote Session Gateway, it will need to be renewed. To do that, please follow these instructions:

- 1. Export your certificate, as per the section 'Exporting Certificate from Passwordstate Server' above this assumes you are going to use the same certificate as your Passwordstate web site
- 2. Stop the Passwordstate-Gateway Windows Service
- 3. Open PowerShell ISE as Administrator (Right click -> Run as Administrator) and copy in the code below. Ensure you change the password from **Welcome123** to the password you set when exporting your certificate:

## cd C:\inetpub\Passwordstate\hosts\gateway java.exe -cp SparkGateway.jar com.toremote.gateway.Encryption Welcome123 -q

This will give an output as per below screenshot:

![](_page_20_Picture_101.jpeg)

Note: Change the path of the gateway in the first line if appropriate

• Now open the file "C:\inetpub\Passwordstate\hosts\gateway\gateway.conf" and update the setting "keyStorePassword" with your encrypted password from the PowerShell session, as per the following screenshot

#### **Click Studios Passwordstate Installation Instructions**

![](_page_21_Figure_1.jpeg)

4. Now restart the Passwordstate-Gateway Windows Service

## <span id="page-22-0"></span>**11. Browser Based Launcher Strong Cipher Settings & TLS**

By editing the gateway.conf file you can force the Browser Based Launcher to communicate on certain Ciphers, and disable old TLS settings, for extra security. Below is an example cipherSuites settings that you can add which will omit any less secure Ciphers, as well as the recommended SSL Protocols setting. You can copy and paste this code below into your gateway.conf file, ensuring the text is on a single line as per the screenshot below, and then restart your Passwordstate Gateway service for it to take effect.

These settings below may already exist in your gateway.conf file, if you are using build 9785 or later.

## **Cipher Suites**

Add the following block of text to your gateway.conf file.

### cipherSuites =

TLS\_ECDHE\_RSA\_WITH\_AES\_256\_GCM\_SHA384,TLS\_ECDHE\_ECDSA\_WITH\_AES\_256\_GCM\_SHA384,TLS\_E CDH\_RSA\_WITH\_AES\_256\_GCM\_SHA384,TLS\_ECDH\_ECDSA\_WITH\_AES\_256\_GCM\_SHA384,TLS\_ECDHE\_RS A\_WITH\_AES\_128\_GCM\_SHA256,TLS\_ECDHE\_ECDSA\_WITH\_AES\_128\_GCM\_SHA256,TLS\_ECDH\_RSA\_WIT H\_AES\_128\_GCM\_SHA256,TLS\_ECDH\_ECDSA\_WITH\_AES\_128\_GCM\_SHA256,TLS\_ECDHE\_RSA\_WITH\_AES 256\_CBC\_SHA384,TLS\_ECDHE\_ECDSA\_WITH\_AES\_256\_CBC\_SHA384,TLS\_ECDHE\_RSA\_WITH\_AES\_256\_CB C\_SHA,TLS\_ECDHE\_ECDSA\_WITH\_AES\_256\_CBC\_SHA,TLS\_ECDH\_RSA\_WITH\_AES\_256\_CBC\_SHA384,TLS\_E CDH\_ECDSA\_WITH\_AES\_256\_CBC\_SHA384,TLS\_ECDH\_RSA\_WITH\_AES\_256\_CBC\_SHA,TLS\_ECDH\_ECDSA WITH\_AES\_256\_CBC\_SHA,TLS\_ECDHE\_RSA\_WITH\_AES\_128\_CBC\_SHA256,TLS\_ECDHE\_ECDSA\_WITH\_AES 128\_CBC\_SHA256,TLS\_ECDHE\_RSA\_WITH\_AES\_128\_CBC\_SHA,TLS\_ECDHE\_ECDSA\_WITH\_AES\_128\_CBC\_S HA,TLS\_ECDH\_RSA\_WITH\_AES\_128\_CBC\_SHA256,TLS\_ECDH\_ECDSA\_WITH\_AES\_128\_CBC\_SHA256,TLS\_EC DH\_RSA\_WITH\_AES\_128\_CBC\_SHA,TLS\_ECDH\_ECDSA\_WITH\_AES\_128\_CBC\_SHA

### **SSL Protocols**

Modify the sslProtocols section of the document, to only use TLS 1.2. as per the example below.

sslProtocols=TLSv1.2

![](_page_22_Figure_11.jpeg)

## <span id="page-23-0"></span>**12. Browser Based Launcher WebSocket HTTP Server Header Settings**

By editing the gateway.conf file you can add your own HHTP headers, which can be used with the WebSocket HTTP Server used for the remote session gateway – this is separate to the web site Passwordstate uses in Internet Information Services.

Examples of HTTP header attributes can be found here - [https://developer.mozilla.org/en-](https://developer.mozilla.org/en-US/docs/Web/HTTP/Headers)[US/docs/Web/HTTP/Headers](https://developer.mozilla.org/en-US/docs/Web/HTTP/Headers)

An example of the format you can add to the gateway.conf file is:

headers=Strict-Transport-Security: max-age=31536000\r\nx-frame-options: SAMEORIGIN\r\nX-Content-Type-Options: nosniff\r\nAccess-Control-Allow-Origin[: https://passwordstate.domain.com](https://passwordstate.domain.com/)

Once added to the gateway.conf file, you will need to restart the Passwordstate-Gateway Windows Service

## <span id="page-24-0"></span>**13. Restrict Copy/Paste Files and Clipboard with RDP Sessions**

With RDP Sessions, it's possible to disable clipboard and file copying, to prevent "moving" data in and out of sessions. To do this, you need to add the following line to the gateway.conf file.

### **clipboard.enabled=false**

#### Example below for this:

![](_page_24_Picture_5.jpeg)

Once this change is made, restart the **Passwordstate-Gateway** Windows Service.